**Започнете от тук Верея10СN Ръководство за бързо инсталиране**

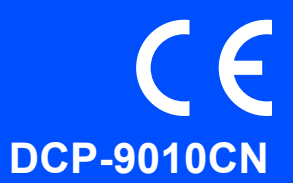

Преди да използвате устройството, моля, прочетете това Ръководство за бързо инсталиране за неговата правилна настройка и инсталация.

За преглед на Ръководството за бързо инсталиране на други езици, моля, посетете <http://solutions.brother.com/>.

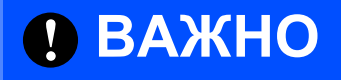

**Все още НЕ свързвайте интерфейсния кабел.**

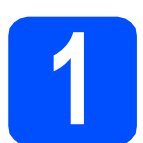

**1 Разопаковайте устройството**

### **ВНИМАНИЕ**

- **• При опаковането на вашето устройство са използвани полиетиленови торбички. За да избегнете опасност от задушаване, моля, съхранявайте тези торбички на място, недостъпно за бебета и деца.**
- **• Това устройство е тежко и тежи приблизително 22,7 кг. (50,0 lb). За да се избегнат наранявания поне двама души трябва да повдигат устройството. Внимавайте при поставяне на устройството обратно на място да не притиснете пръстите си.**

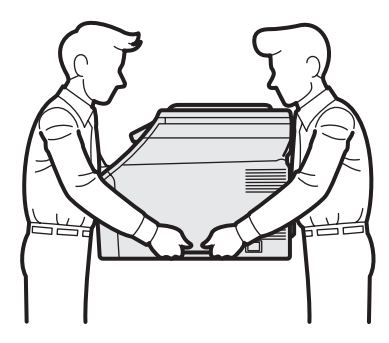

### **Забележка**

*Около устройството винаги трябва да има минимално отстояние, както е показано на илюстрацията.*

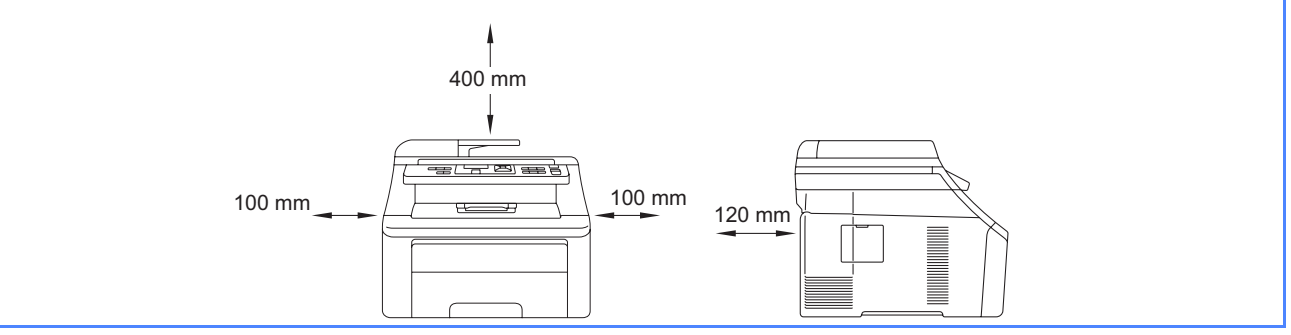

### **Забележка**

### *USB кабел*

*Моля уверете се, че ползвате USB 2.0 кабел (тип A/B), не по-дълъг от 2 метра.*

### *Мрежов кабел*

*Използвайте директен усукан двужилен кабел Категория 5 (или по-висока) за 10BASE-T или 100BASE-TX Fast Ethernet мрежа.*

### **Символи, използвани в настоящото ръководство**

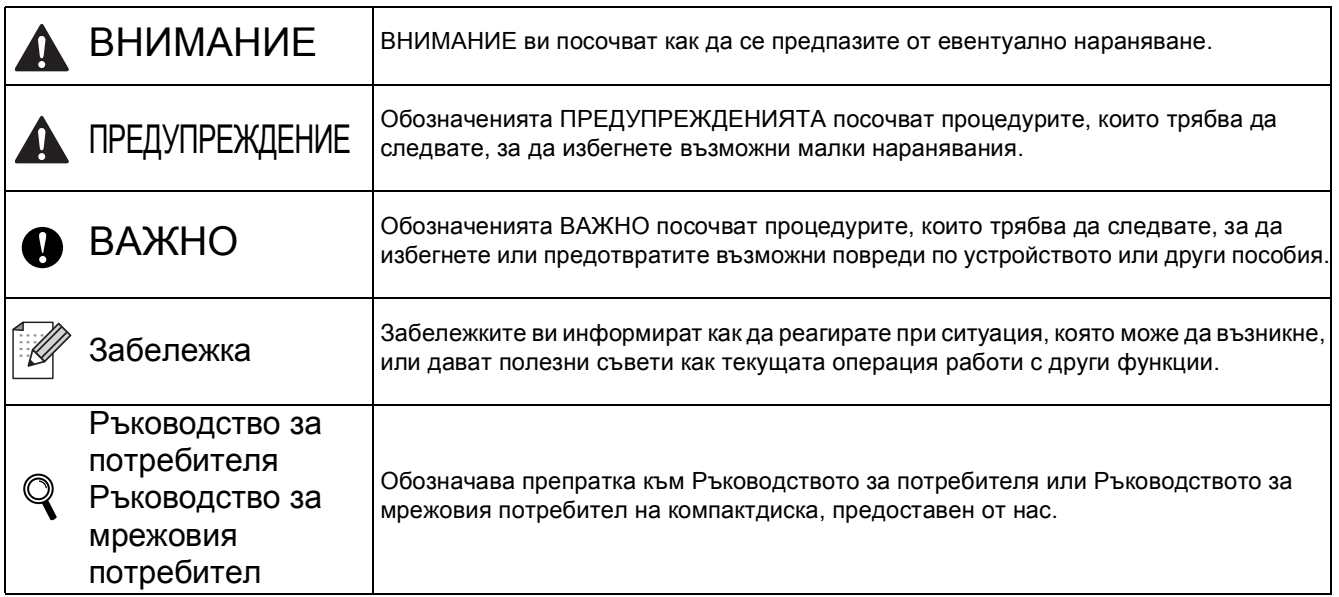

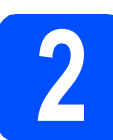

### **2 Отстранете опаковката от устройството**

### **О** ВАЖНО

- **• Запазете всички опаковъчни материали и кашона, ако се наложи да транспортирате устройството.**
- **• Все още НЕ включвайте захранващия кабел.**
- a Отворете горния капак чрез повдигане на  $p_{\rm b}$ кохватката  $\bigcap$

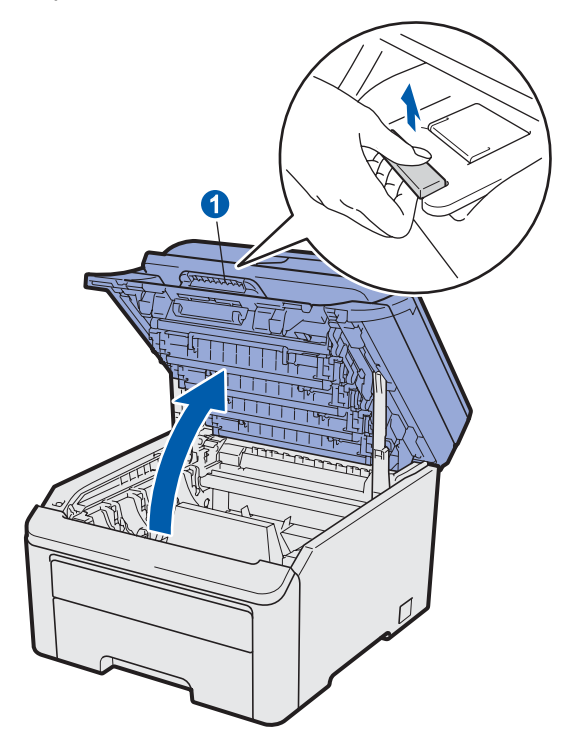

b Отстранете опаковъчните материали от вътрешността на устройството.

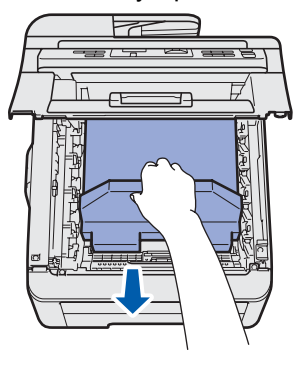

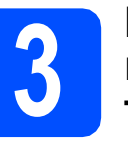

### **3** Поставете барабанния<br>**3** модул и модула на<br>тонер-касетата **модул и модула на тонер-касетата**

a Разопаковайте модула <sup>с</sup> четири барабана <sup>и</sup> модула с тонер-касетите, и внимателно ги разклатете встрани няколкократно, за да разпределите равномерно тонера в модула.

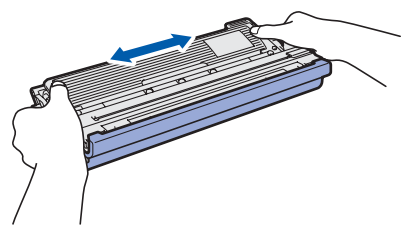

b Отстранете защитния капак, като дръпнете държача, както е показано на илюстрацията.

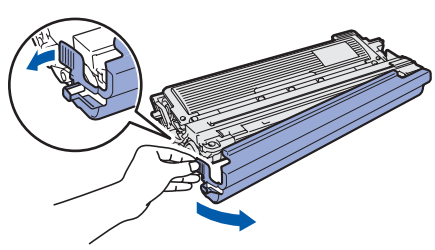

### **Забележка**

*Не докосвайте повърхността на опаковъчното фолио. Ако по него има прах от тонера, това може да причини петна по кожата или дрехите ви.*

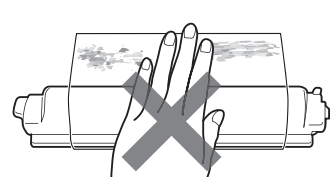

# **ВАЖНО**

**НЕ ДОКОСВАЙТЕ повърхността на барабана, за да избегнете проблеми с качеството на печат.**

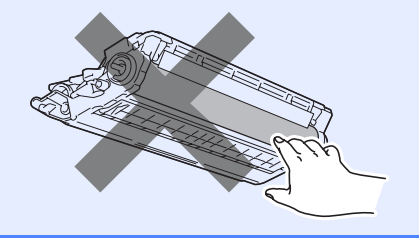

c Плъзнете <sup>и</sup> четирите барабанни модула <sup>и</sup> модулите на тонер-касетите в устройството, както е показано на илюстрацията. Уверете се, че цветът на тонер-касетата съвпада с етикета за същия цвят на устройството.

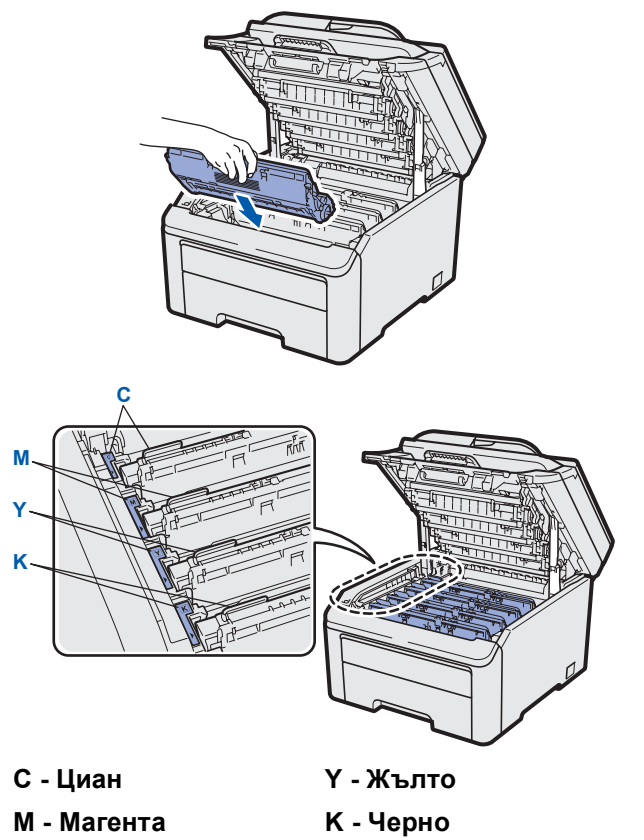

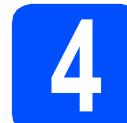

### **4 Заредете хартия <sup>в</sup> тавата за хартия**

**a** Издърпайте тавата за хартия извън устройството.

**b** Натискайки зеления лост за освобождаване на водача за хартия **a**, регулирайте водачите за хартия, за да паснат на размера на хартията, която зареждате в тавата. Уверете се, че водачите са стабилно поставени в прорезите.

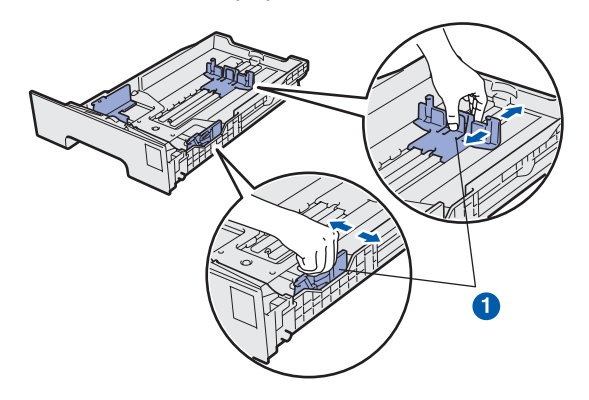

- С Раздвижете купа с хартия добре ветрилообразно, за да избегнете задръстване или непоемане на хартия.
- d Поставете хартията <sup>в</sup> тавата <sup>и</sup> се уверете, че е под обозначението за максимум хартия **••**. Страната, върху която ще се печата, трябва да е с лице надолу.

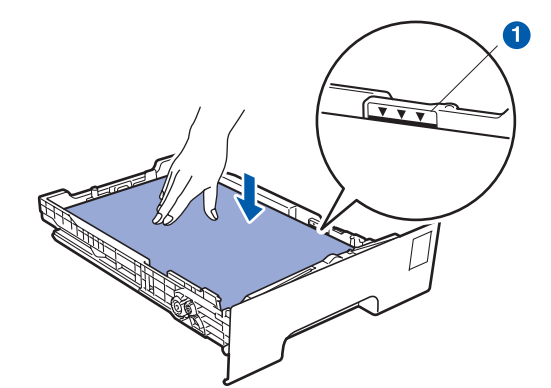

### **ВАЖНО**

**Уверете се, че водачите за хартията я докосват отстрани така, че да се подава правилно.** 

**e** Поставете тавата за хартия стабилно обратно в устройството. Уверете се, че е изцяло вкарана в устройството.

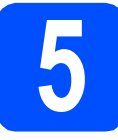

# **5 Свързване на захранващия кабел**

### **О** ВАЖНО

**Все още НЕ свързвайте интерфейсния кабел.**

- a Уверете се, че превключвателят на захранването на устройството е изключен. Свържете захранващия кабел към устройството.
- В Включете захранващия кабел в ел. контакт. Включете устройството от ключа.

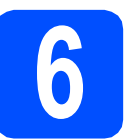

## **6 Изберете вашия език**

a След включването на устройството дисплеят показва:

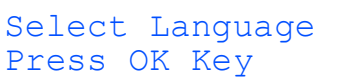

### Натиснете **OK (Ок)**.

<span id="page-3-0"></span>**b** Натиснете ▲ или ▼, за да изберете вашия език и натиснете **OK (Ок)**.

> Select AV or OK English

c Дисплеят ви приканва да потвърдите избора си.

> Български? 1.Да 2.Не

Ако дисплеят показва правилния език, натиснете **1**.

—ИЛИ—

Натиснете 2, за да се върнете на стъпка **[b](#page-3-0)** и да изберете езика отново.

### **Забележка**

*Ако сте задали грешния език, можете да го промените от менюто на контролния панел на устройството. (Menu (Меню), 1, 0)*

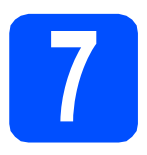

# **7 Избор на типа връзка**

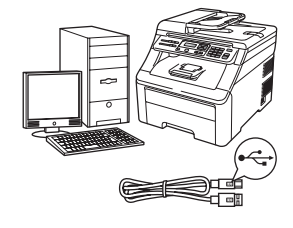

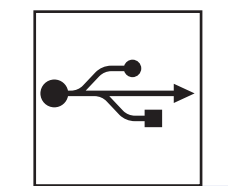

# **За потребители на USB интерфейс**

Windows®, преминете към [стр](#page-5-0). 6 Macintosh, преминете към [стр](#page-7-0). 8

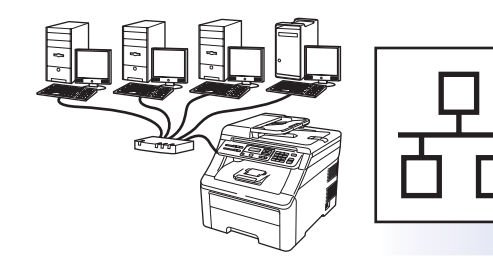

# **За кабелна мрежова връзка**

Windows®, преминете към [стр](#page-8-0). 9 Macintosh, преминете към стр[. 11](#page-10-0)

### **Забележка**

*За Windows Server® 2003/ 2008, вижте* Ръководството за мрежовия потребител *на компактдиска.*

**Windows**

Windows<sup>®</sup>

**USB**

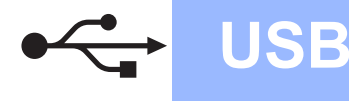

# <span id="page-5-0"></span>**За потребители на USB интерфейс (Windows® 2000 Professional/XP/XP Professional x64 Edition/ Windows Vista®)**

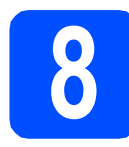

### **8 Преди да инсталирате**

- a Уверете се, че компютърът ви <sup>е</sup> включен <sup>и</sup> сте влезли с права на администратор.
- b Изключете устройството от превключвателя и извадете кабела от контакта, а ако вече сте свързали интерфейсен кабел, изключете го от вашия компютър.

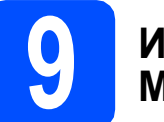

### **9 Инсталиране на MFL-Pro Suite**

a Поставете предоставения компакт-диск <sup>в</sup> CD-ROM устройството. Ако се появи екранът с името на модела, изберете името на вашето устройство. Ако се появи екранът с избор на език, изберете вашия език.

### **Забележка**

*Ако екранът Brother не се появи автоматично, преминете към Моят компютър (Компютър), щракнете двукратно върху иконата CD-ROM, след това щракнете двукратно върху Start.exe.*

- **b** Ще се появи главното меню на CD-ROM-а. Щракнете **Първоначална инсталация**.
- c Щракнете **Инсталиране MFL-Pro Suite**.
- **d** Когато се появи прозорецът ScanSoft™ PaperPort™ 11SE **Лицензионно Споразумение**, щракнете върху **Да**, ако приемате **Лицензионното Споразумение** за софтуера.
- **e** Инсталацията на ScanSoft™ PaperPort™ 11SE ще започне автоматично, последвана от инсталацията на MFL-Pro Suite.
- **f** Koraто се появи прозорецът Brother MFL-Pro Suite Software **Лицензионно споразумение**, щракнете върху **Да**, ако приемате **Лицензионното споразумение** за софтуера.
- g Изберете **Локална Връзка**, след това щракнете **Напред**. Инсталацията продължава.
- <span id="page-5-1"></span>**h** Ако не желаете да наблюдавате статуса на устройството и съобщенията за грешка от вашия компютър, махнете отметката от **Активиране на Наблюдение на състоянието**, след това щракнете върху **Напред**.
- **i Когато се появи този екран, преминете към** следващата стъпка.

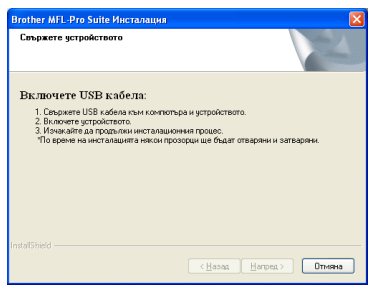

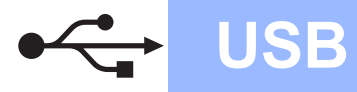

# $W$ indows<sup>®</sup>

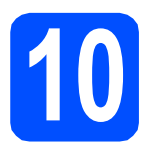

# **10 Свържете USB кабела**

- a Отстранете етикета, който покрива конектора за USB интерфейс.
- **b** Свържете USB кабела към USB конектора на устройството, обозначен със символа **. • След това свържете кабела към вашия** компютър.

# **11 Свързване на захранващия кабел**

a Включете захранващия кабел <sup>в</sup> ел. контакт. Включете устройството от ключа.

> Инсталацията ще продължи автоматично. Екраните на инсталацията се редуват един след друг.

### **О** ВАЖНО

**НЕ отменяйте никой от екраните по време на инсталация. Появяването на всички екрани може да отнеме няколко секунди.**

**b** Когато се появи екранът за **Онлайн Pегистрация**, направете своя избор и следвайте инструкциите на екрана. След като приключите с процеса на регистрация, изключете уеб браузъра си и се върнете към настоящия прозорец. След това щракнете върху **Напред**.

## **12 Край <sup>и</sup> рестартиране**

**а Натиснете Завърши**, за да рестартирате компютъра.

След рестартиране на компютъра, трябва да влезете с права на администратор.

b На екрана **Проверка за актуализации на фърмуера** изберете желаната настройка за актуализация на фърмуера и щракнете върху **OK**. Ако сте деактивирали настройката Наблюдение на статуса при стъпка [h](#page-5-1), екранът няма да се появи.

### **Забележка**

*За обновяване на фърмуера е необходим достъп до интернет.*

### Край **Инсталацията <sup>е</sup> завършена.**

### **Забележка**

### *Драйвер за принтер XML Paper Specification*

*Драйверът за принтер XML Paper Specification е най-подходящ за разпечатване при работа с приложения, ползващи документи с XML Paper Specification. Моля, изтеглете най-новия драйвер, като посетите Brother Solutions Center на [http://solutions.brother.com/.](http://solutions.brother.com/)*

## <span id="page-7-0"></span>**За потребители на USB интерфейс (Mac OS X 10.3.9 или по-нова)**

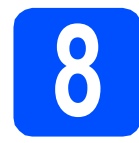

# **8 Преди да инсталирате**

a Уверете се, че устройството <sup>е</sup> свързано към захранването и вашият Macintosh е включен. Трябва да сте влезли с права на администратор.

### **<sup>1</sup>** ВАЖНО

**За най-новите драйвери и информация за версията на Mac OS X, с която работите, посетете [http://solutions.brother.com/.](http://solutions.brother.com/)**

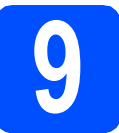

### **9 Свържете USB кабела**

### **ВАЖНО**

- **• НЕ свързвайте устройството към USB порт на клавиатура или към USB, към който не се подава захранване.**
- **• Свържете устройството директно към**
- a Отстранете етикета, който покрива конектора за USB интерфейс.
- **D** Свържете USB кабела към USB конектора на устройството, обозначен със символа **. • След това свържете кабела към вашия** компютър.

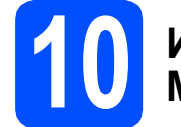

# **10 Инсталиране на MFL-Pro Suite**

- a Поставете предоставения компакт-диск <sup>в</sup> CD-ROM устройството.
- **b** Щракнете двукратно върху Start Here OSX (Започни оттук OSX) за инсталиране.
- С Моля изчакайте, инсталацията на софтуера отнема няколко секунди. След инсталацията, щракнете върху **Restart**  (Рестартирай), за да завършите процеса по инсталиране на софтуера.
- **d** Софтуерът на Brother ще търси устройство на Brother.
- e Изберете устройството от списъка <sup>и</sup> след това щракнете върху **OK** (Ок).
- **f** Когато се появи този екран, щракнете върху **OK** (Ок).

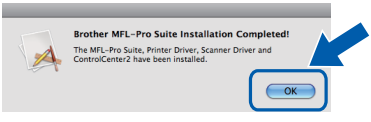

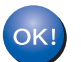

**вашия Macintosh. Инсталацията на MFL-Pro Suite <sup>е</sup> завършена.**

Край **Инсталацията <sup>е</sup> завършена.**

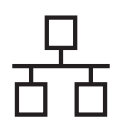

# <span id="page-8-0"></span>**За потребители на интерфейс на кабелна мрежова връзка (Windows® 2000 Professional/XP/XP Professional x64 Edition/ Windows Vista®)**

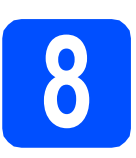

# **8 Преди да инсталирате**

Уверете се, че компютърът ви е включен и сте влезли с права на администратор.

### **<u>• ВАЖНО</u>**

**По време на инсталацията деактивирайте всякакъв софтуер от типа "лична защитна стена" (с изключение на Защитната стена на Windows®), както и антишпионски и антивирусни програми.**

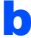

b Изключете устройството от ел. контакта.

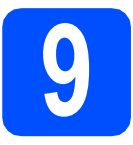

### **9 Свържете мрежовия кабел**

a Свържете мрежовия интерфейсен кабел към LAN конектора, обозначен със символ **Въ**, след това го свържете към свободен порт на вашия концентратор.

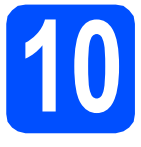

# **10 Свързване на захранващия кабел**

a Включете захранващия кабел <sup>в</sup> ел. контакт. Включете устройството от ключа.

# **11 Инсталиране на MFL-Pro Suite**

a Поставете предоставения компакт-диск <sup>в</sup> CD-ROM устройството. Ако се появи екранът с името на модела, изберете името на вашето устройство. Ако се появи екранът с избор на език, изберете вашия език.

### **Забележка**

*Ако екранът Brother не се появи автоматично, преминете към Моят компютър (Компютър), щракнете двукратно върху иконата CD-ROM, след това щракнете двукратно върху Start.exe.*

- **b** Ще се появи главното меню на CD-ROM-а. Щракнете **Първоначална инсталация**.
- c Щракнете **Инсталиране MFL-Pro Suite**.
- d Когато се появи прозорецът ScanSoft™ PaperPort™ 11SE **Лицензионно Cпоразумение**, щракнете върху **Да**, ако приемате **Лицензионното Cпоразумение** за софтуера.
- **Жична мрежа**

- **e** Инсталацията на ScanSoft™ PaperPort™ 11SE ще започне автоматично, последвана от инсталацията на MFL-Pro Suite.
	- f Когато се появи прозорецът Brother MFL-Pro Suite Software **Лицензионно споразумение**, щракнете върху **Да**, ако приемате **Лицензионното споразумение** за софтуера.
- g Изберете **Жична Мрежова Връзка** <sup>и</sup> след това щракнете **Напред**.

# **Windows Жична мрежа ®**

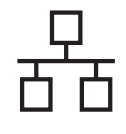

**h** 3a потребители на Windows® XP SP2 или следваща версия/XP Professional x64 Edition/ Windows Vista $^\circledR$ , когато се появи този екран, изберете **Промени настройките на порта на Firewall за да се установи връзка с мрежата и за да се продължи инсталацията. (Препоръчително)**, и щракнете върху **Напред**.

> Ако не ползвате Windows® Firewall, вижте Ръководството за потребителя за информация относно вашия софтуер и това как да добавите следващите мрежови портове.

- $\blacksquare$ За мрежово сканиране добавете UDP порт 54925.
- Ако продължавате да имате проблеми с мрежовата връзка, добавете UDP порт 137.

**и Петройството е конфигурирано за** мрежата, изберете го от списъка, след което щракнете върху **Напред**.

### **Забележка**

- *• Можете да откриете IP адреса и името на разклона на вашето устройство, като разпечатате конфигурацията на мрежата.*
- *• Ако IP адресът на устройството не е конфигуриран за използване на мрежата, ще получите напомняне на екрана да щракнете върху OK, след това върху Конфигуриране на IP Адрес. Въведете подходящ за мрежата IP адрес на устройството, като следвате инструкциите на екрана.*
- <span id="page-9-0"></span>Ако не желаете да наблюдавате статуса на устройството и съобщенията за грешка от вашия компютър, махнете отметката от **Активиране на Наблюдение на състоянието**, след това щракнете върху **Напред**.
- **K** Инсталацията на Brother драйверите ще започне автоматично. Екраните на инсталацията се редуват един след друг.

### **ВАЖНО**

**НЕ отменяйте никой от екраните по време на инсталация. Появяването на всички екрани може да отнеме няколко секунди.**

l Когато се появи екранът за **Онлайн Pегистрация**, направете своя избор и следвайте инструкциите на екрана. След като приключите с процеса на регистрация, изключете уеб браузъра си и се върнете към настоящия прозорец. След това щракнете върху **Напред**.

# **12 Край <sup>и</sup> рестартиране**

- **a** Натиснете Завърши, за да рестартирате компютъра. След рестартиране на компютъра, трябва да влезете с права на администратор.
- b На екрана **Проверка за актуализации на фърмуера** изберете желаната настройка за актуализация на фърмуера и щракнете върху **OK**. Ако сте деактивирали настройката Наблюдение на статуса при стъпка [j](#page-9-0), екранът няма да се появи.

### **Забележка**

*За обновяване на фърмуера е необходим достъп до интернет.*

### Край **Инсталацията <sup>е</sup> завършена.**

### **Забележка**

### *Драйвер за принтер XML Paper Specification*

*Драйверът за принтер XML Paper Specification е най-подходящ за разпечатване при работа с приложения, ползващи документи с XML Paper Specification. Моля, изтеглете най-новия драйвер, като посетите Brother Solutions Center на <http://solutions.brother.com/>.*

### <span id="page-10-0"></span>**За потребители на интерфейс на кабелна мрежова връзка (Mac OS X 10.3.9 или по-нова)**

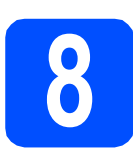

# **8 Преди да инсталирате**

a Уверете се, че устройството <sup>е</sup> свързано към захранването и вашият Macintosh е включен. Трябва да сте влезли с права на администратор.

### **ВАЖНО**

**За най-новите драйвери и информация за версията на Mac OS X, с която работите, посетете<http://solutions.brother.com/>.**

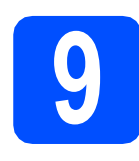

### **9 Свържете мрежовия кабел**

a Свържете мрежовия интерфейсен кабел към LAN конектора, обозначен със символ **ВЪ**, след това го свържете към свободен порт на вашия концентратор.

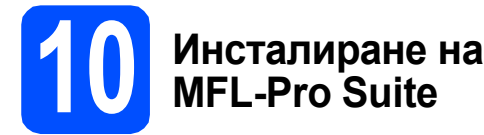

- a Поставете предоставения компакт-диск <sup>в</sup> CD-ROM устройството.
- **b** Щракнете двукратно върху Start Here OSX (Започни оттук OSX) за инсталиране.
- С Моля изчакайте, инсталацията на софтуера отнема няколко секунди. След инсталацията, щракнете върху **Restart**  (Рестартирай), за да завършите процеса по инсталиране на софтуера.
- **d** Софтуерът на Brother ще търси устройство на Brother.
- e Ако устройството <sup>е</sup> конфигурирано за мрежата, изберете го от списъка, след което щракнете върху **OK** (Ок).

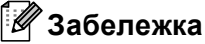

*Ако вашето устройство не бъде открито в мрежата, потвърдете вашите мрежови настройки.*

### **Забележка**

*Ако се появи този екран, щракнете върху OK (Ок).*

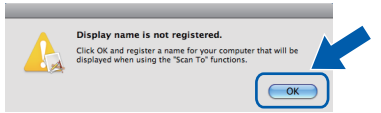

- *• Въведете име за своя Macintosh в Display Name (Име с което ще се показва) до 15 знака и щракнете върху OK (Ок). Преминете към* [f](#page-10-1)*.*
- *• Ако искате да използвате бутон Scan (Сканиране) на устройството за сканиране в мрежата, трябва да поставите отметка Register your computer with the "Scan To" function on the machine (Регистрирайте компютъра за използване на функцията "Сканирай към" на устройството).*
- *• Името, което сте въвели, ще се появи на дисплея на устройството при натискане*

*на и избор на опция за сканиране. (За повече информация вижте* Network Scanning (Мрежово сканиране) *в* Ръководството за потребителя на софтуера *на CD-ROM-а.)*

<span id="page-10-1"></span>**f** Когато се появи този екран, щракнете върху **OK** (Ок).

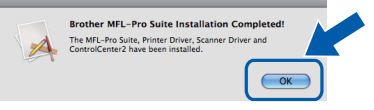

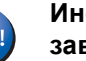

 $\alpha$ 

**Инсталацията на MFL-Pro Suite е завършена.**

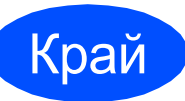

Край **Инсталацията <sup>е</sup> завършена.**

**мрежа**

### **Избор на местоположение**

### **ВНИМАНИЕ**

- **• НЕ излагайте устройството на пряка слънчева светлина, прекалена топлина, открит огън, солени или корозивни газове, влага или прах.**
- **• НЕ поставяйте устройството в близост до отоплителни печки, климатици, хладилници, вода или химикали.**

### **ПРЕДУПРЕЖДЕНИЕ**

- **• Избягвайте да поставяте устройството на място, където има голямо движение.**
- **• Не поставяйте устройството върху килим.**
- **• НЕ свързвайте устройството към електрически контакти, управлявани от стенни прекъсвачи или автоматични таймери, или към ел. верига с включени големи уреди, които могат да прекъснат електрозахранването.**
- **• Прекъсването на електрозахранването може да изтрие информацията в паметта на устройството.**
- **• Убедете се, че свързаните към устройството кабели не създават опасност от спъване.**

### **Безопасно използване на устройството**

Моля, запазете настоящите указания за справка в бъдеще и ги прочетете, преди да започнете каквото и да било техническо обслужване.

### **ВНИМАНИЕ**

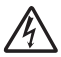

**В устройството има електроди под високо напрежение. Преди да почистите устройството отвътре се уверете, че сте извадили захранващия кабел от електрическия контакт. Така ще предотвратите токов удар.**

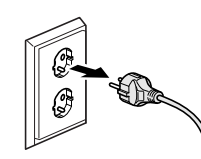

 $\mu$ **НЕ пипайте щепсела с мокри ръце. Това може да причини токов удар.**

**Винаги проверявайте дали щепселът е вкаран добре.**

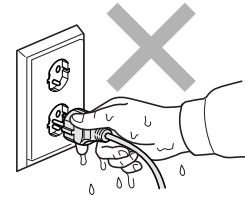

Продуктът трябва да бъде монтиран близо до лесно достъпен електрически контакт. В случай на авария, трябва **да изключите захранващия кабел от електрическия контакт, за да прекъснете изцяло електрозахранването.**

**НЕ използвайте запалими субстанции в близост до апарата. НЕ използвайте никакъв тип спрей за почистване на устройството отвътре или отвън. Това би могло да причини пожар или токов удар. За инструкции по почистването на устройството вижте** *Рутинно техническо обслужване* **в** *Ръководството за потребителя***.**

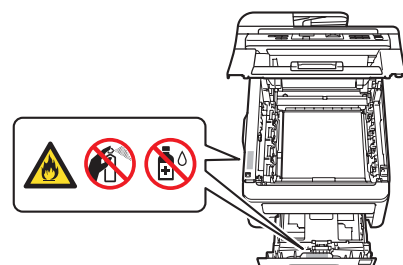

**НЕ използвайте прахосмукачка за почистване на разпръснатия тонер. Това може да причини възпламеняване на тонера в прахосмукачката и евентуално да предизвика пожар. Почиствайте тонера внимателно със суха, гладка мека кърпа и го изхвърляйте в съответствие с местните разпоредби.**

# **Друга информация**

# **ПРЕДУПРЕЖДЕНИЕ**

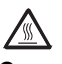

**След като току-що сте използвали устройството, някои негови вътрешни части са изключително нагорещени. За да предотвратите наранявания, когато отваряте горния или задния капак (задната изходна тава) на устройството, НЕ докосвайте показаните на илюстрацията потъмнени части.**

**За да избегнете наранявания, не пипайте под капака за документи, капака на скенера или горния капак, както е изобразено на илюстрациите.**

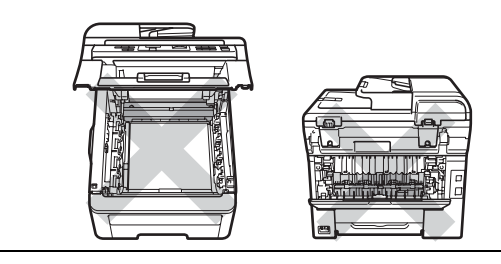

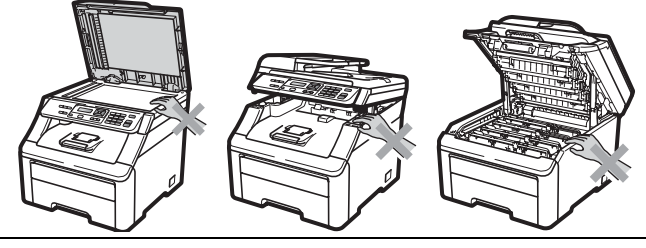

**За да избегнете наранявания, внимавайте да не поставите пръстите си в областите, изобразени на илюстрациите.**

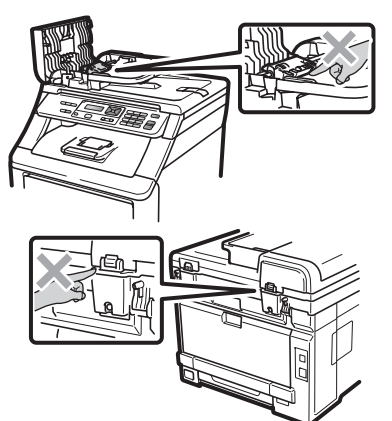

### **ВАЖНО**

**Термофиксаторът е обозначен с предупредителен етикет. НЕ махайте и не повреждайте етикета.**

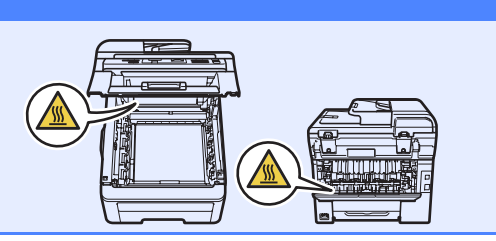

# **Друга информация**

## **Разпоредби**

**Декларация за съответствие на Европейската общност**

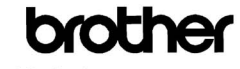

**EC Declaration of Conformity** 

Manufacturer<br>Brother Industries Ltd.,<br>15-1, Naeshiro cho, Mizuho ku, Nagoya 467-8561, Japar

P<u>lant</u><br>Brother Technology (Shenzhen) Ltd.,<br>NO6 Gold Garden Ind. Nanling Buji, Longgang, Shenzhen, China<br>Herewith declare that:

Herewith declare that:

Products description : Color Printer<br>Product Name : DCP-9010CN

is in conformity with provisions of the Directives applied  $\,$  : Low Voltage Directive 2006/95/EC and the Electromagnetic Compatibility Directive 2004/108/EC.

Standards applied:

Issued by

Date

Place

Harmonized: Safety EN60950-1:2006

EMC<br>
EN55022:2006 Class B<br>
EN55024:1998 + A1:2001 + A2:2003<br>
NM44220 200002 EN61000-3-2:2006<br>EN61000-3-2:2006<br>EN61000-3-3:1995 + A1:2001 +A2:2005

Year in which CE marking was first affixed : 2009

: Brother Industries, Ltd.

 $: 12th$  February, 2009 : Nagoya, Japan

Signature

J Shorts

Junii Shiota ral Manage Quality Management Dept.

#### **Декларация за съответствие на Европейската общност**

#### Производител

Brother Industries Ltd. 

#### Завод

С настоящата декларираме, че:

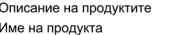

: Цветен принтер  $\overline{C}$  DCP-9010CN

е в съответствие с разпоредбите на приложените директиви: Директива за<br>ограничения на напрежението 2006/95/EO и Директива за електромагнитна<br>съвместимост 2004/108/EO.

#### Припожени станларти

 $\overline{ }$ 

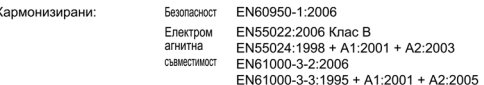

Година, в която е поставена СЕ маркировка за първи път: 2009

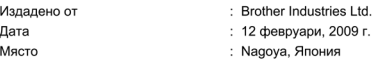

**Изключете устройството от електрическата мрежа** Продуктът трябва да бъде монтиран близо до лесно

достъпeн електрически контакт. В случай на аварии, трябва да изключите захранващия кабел от електрическия контакт, за да прекъснете изцяло електрозахранването.

### **LAN свързване**

### **ПРЕДУПРЕЖДЕНИЕ**

НЕ свързвайте този продукт в LAN мрежа, която е подложена на свръхнапрежение.

#### **Радиосмущения**

Този продукт съответства на EN55022 (CISPR Издание 22)/Клас B.

### **Директива на ЕС 2002/96/EО и EN50419**

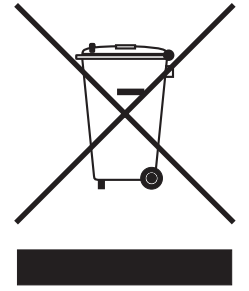

Само Европейски Съюз

Оборудването е обозначено със следния символ за рециклиране. Това означава, че при бракуване на оборудването, то трябва да се изхвърли разделно на съответния пункт за вторични суровини, а не да се оставя при несортираните битови отпадъци. Това ще е от полза околната среда като цяло. (Само Европейски Cъюз)

### **Международна декларация за ENERGY STAR® пригодност**

Целта на международната ENERGY STAR® програма е насърчаване на разработването и популяризирането на енергийно ефективно офис оборудване.

В качеството си на ENERGY STAR® партньор, Brother Industries Ltd. е установила, че продуктът отговаря на ENERGY STAR® спецификациите за енергийна ефективност.

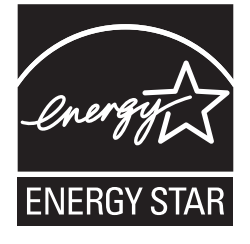

#### **Търговски марки**

Графичният знак на Brother е регистрирана търговска марка на Brother Industries, Ltd.

Brother е регистрирана търговска марка на Brother Industries, Ltd.

Multi-Function Link e регистрирана търговска марка на Brother International Corporation.

Windows Vista е или регистрирана търговска марка, или търговска марка на Microsoft Corporation в САЩ и/или други страни.

Microsoft, Windows, Windows Server и Internet Explorer са регистрирани търговски марки на Microsoft Corporation в САЩ и/или други страни.

Apple, Macintosh, Safari и TrueType са търговски марки на Apple Inc., регистрирани в САЩ и други страни.

Nuance, графичният знак на Nuance, PaperPort и ScanSoft са търговски марки или регистрирани търговски марки на Nuance Communications, Inc. или нейни дъщерни фирми в САЩ и/или други страни.

Всяка компания, чийто софтуер е споменат в това ръководство, притежава Лицензионно споразумение, специфично за собствените й програми.

#### **Всички марки и имена на продукти, споменати в това Ръководство, са търговски марки или регистрирани търговски марки на съответните компании.**

#### **Съставяне и публикуване**

Това ръководство е съставено и публикувано под контрола на Brother Industries Ltd. на базата на най-новите описания и спецификации на продукта.

Съдържанието на това ръководство и спецификациите на този продукт са обект на промяна без предизвестие. Brother си запазва правото да прави промени без предизвестие в спецификациите и материалите, съдържащи се тук, и не носи отговорност за каквито и да е повреди (включително значителни), причинени от използването на представените материали, включващи, но не ограничаващи се до печатни или други грешки, свързани с публикацията.

#### **Авторски права и Лиценз**

©2009 Brother Industries, Ltd. Продуктът включва софтуер, разработен от следните доставчици: ©1983-1998 PACIFIC SOFTWORKS, INC. Този продукт включва софтуера "KASAGO TCP/IP", разработен от ELMIC WESCOM, Inc. ©2009 Devicescape Software, Inc.

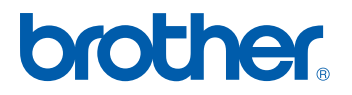